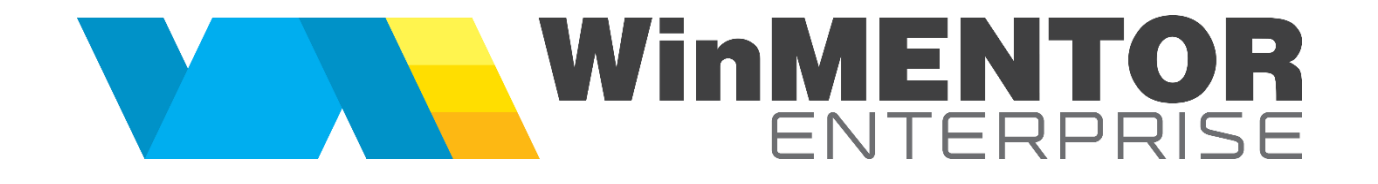

**Tips & tricks** 

# **Cuprins**

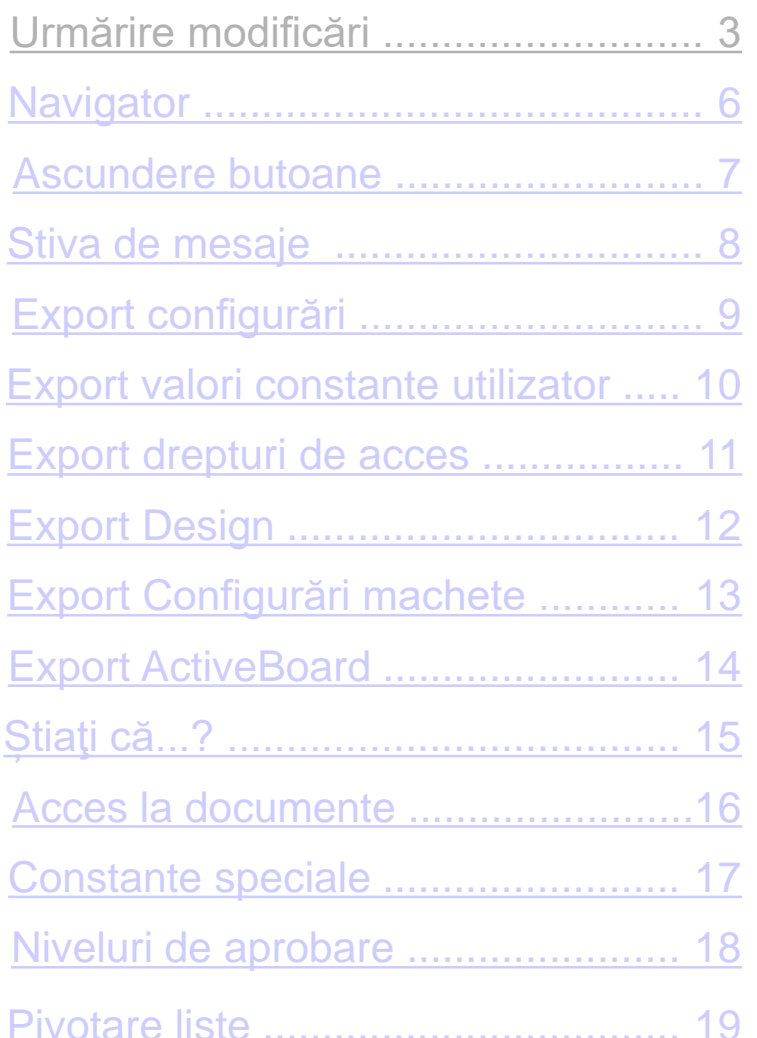

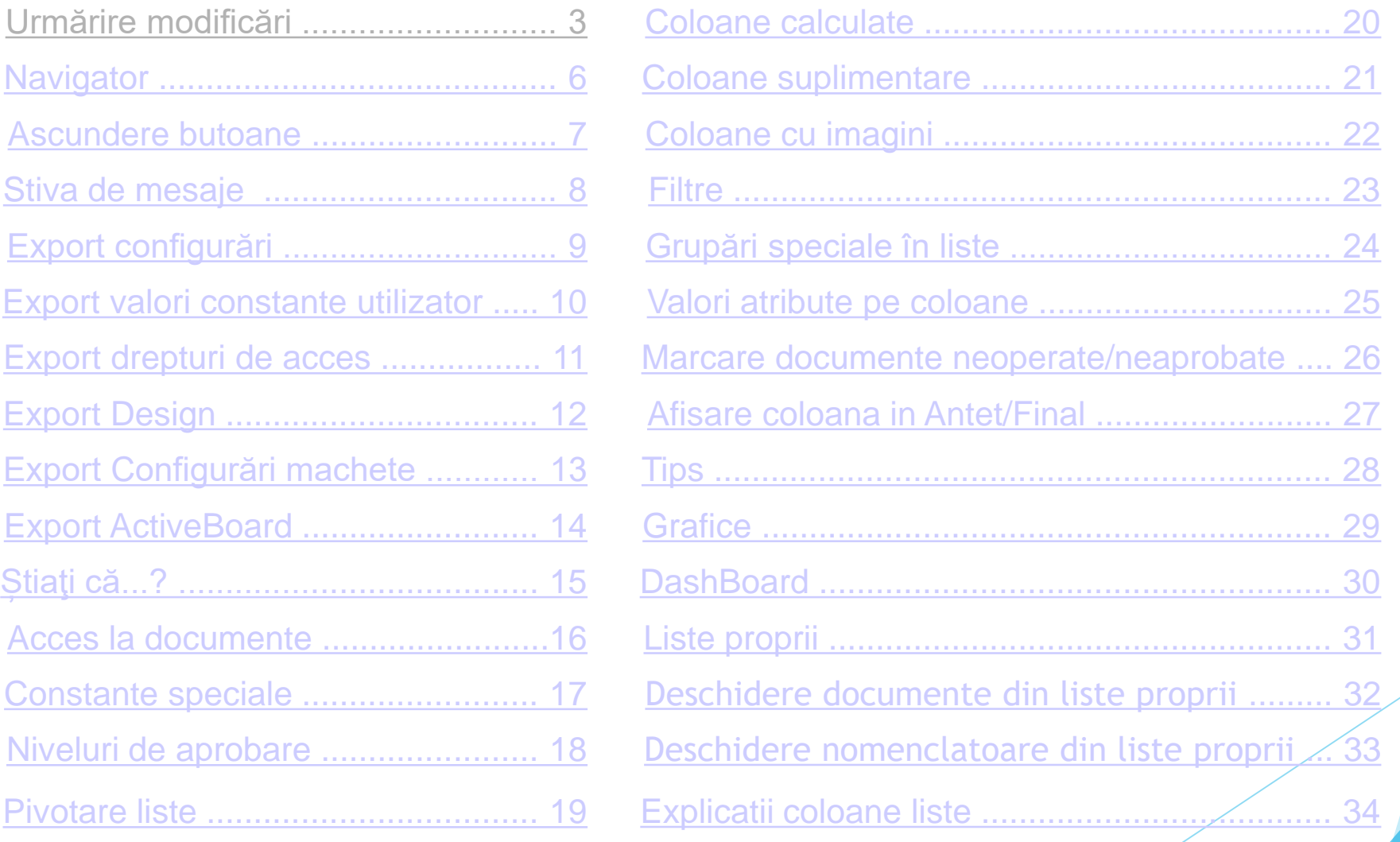

## <span id="page-2-0"></span>Urmărire modificări

Se pot urmări modificările efectuate asupra unui document precum și asupra câmpurilor dintr-un document.

Modificările asupra documentului (Adaugare, Modificare) pot fi vizualizate astfel:

- $\triangleright$  in LOG monitorizare (apelabil în view-urile mari pe butonul cu ceas)
- În macheta LOG Monitorizare din WinMService > Administrare
- În lista Log utilizatori din WME > Service > Generale.

În prealabil trebuie bifate opțiunile pentru care se dorește monitorizarea (WinMService > Administrare > Categorii de utilizatori Monitorizare >)

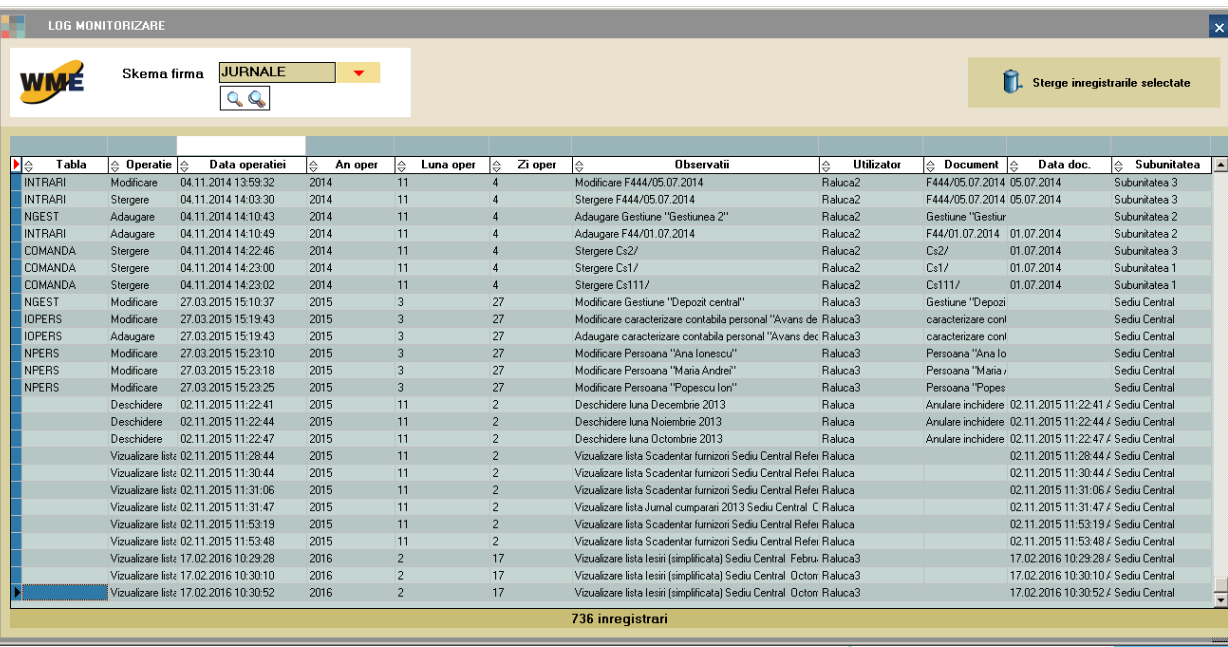

Tips

## Urmărire modificări

Modificările asupra unui câmp dintr-un document se pot urmări cu ajutorul opțiunii Urmărire modificări, din AdminJobs.

Tipul "Modificări" va da posibilitatea de a urmări doar modificările efectuate de către useri asupra câmpurilor. Tipul "Diverse" oferă posibilitatea de a crea triggere care declanșează acțiuni asupra bazei de date. Din lista din dreapta se aleg câmpurile pentru monitorizare, bifându-le.

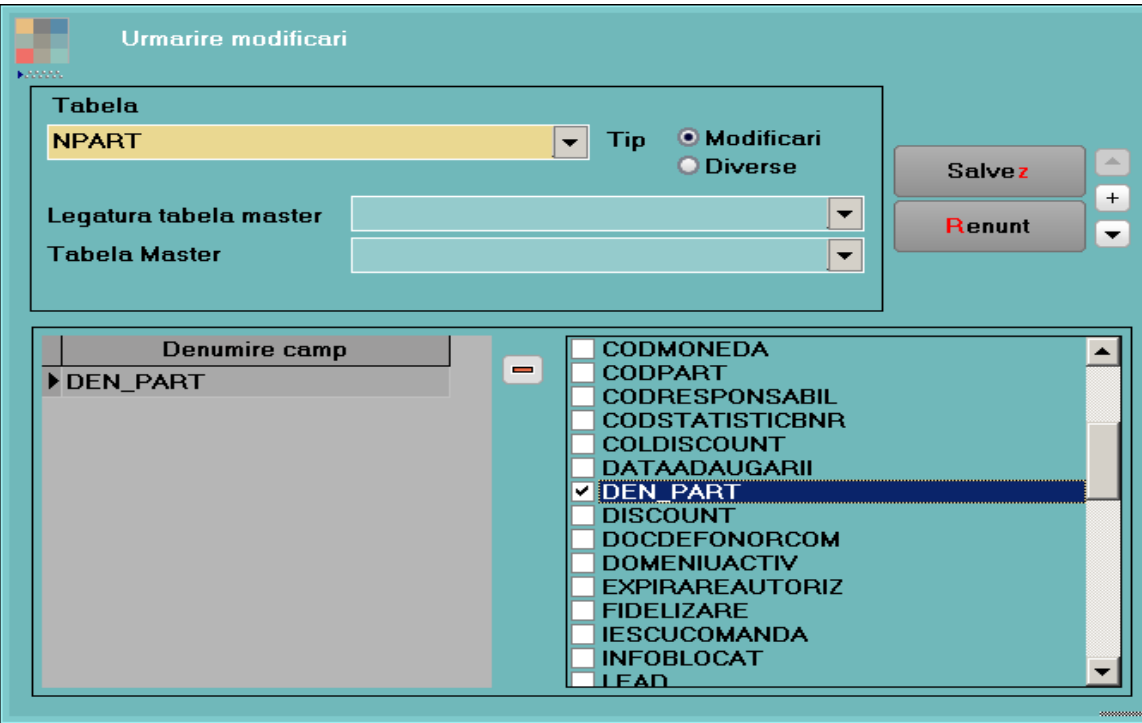

### Urmărire modificări

Vizualizarea modificărilor se face astfel:

- În LOG monitorizare (apelabil în view-urile mari pe butonul cu ceas) în secțiunea Detalii modificări - $\blacktriangleright$ TRIGGER, unde vor fi afișate atât valorile vechi cât și cele noi ale câmpurilor modificate.
- În lista Log utilizatori din Service > Generale.  $\blacktriangleright$

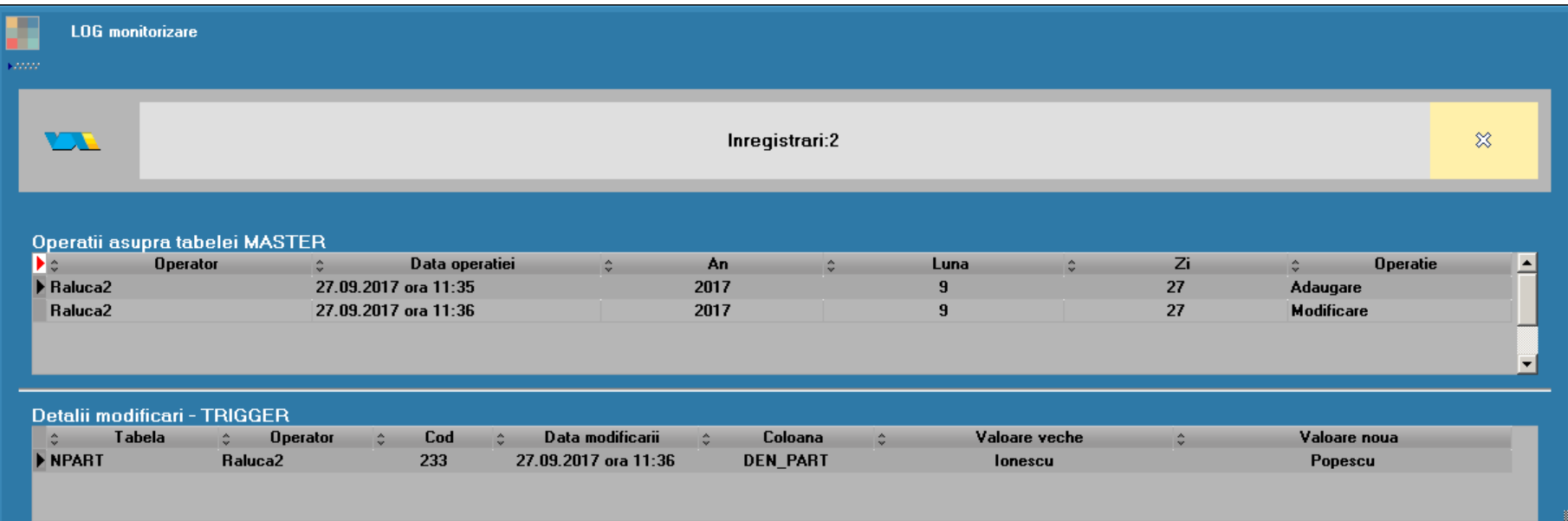

### **Tips**

### <span id="page-5-0"></span>**Navigator**

- Opțiunea este apelabilă atât din meniul Liste cât și din Date. Cu ajutorul acestei facilități se poate urmări parcursul unui document, începând de la comanda care precede documentul până la plata/încasarea acestuia.
- Sistemul de trasabilitate oferă posibilitatea utilizatorului de a ști în orice moment intrările în stoc, livrările,  $\blacktriangleright$ comenzile, contractele, plățile sau încasările legate de un anumit document de intrare/ieșire.
- Prin intermediul navigatorului se pot vizualiza și documentele asociate pe machete. ➤
- Se pot sterge documente direct din navigator, de pe grila de documente pivot.
- Opțiunea se poate apela cu click dreapta sau Shift+Click în secțiunea Liste iar în secțiunea de Date se poate apela din view-ul mare, prin poziționarea pe o anumită înregistrare și apăsarea butonului Navigator sau, dacă documentul este în editare, cu F2 și apoi butonul Navigare.

### **Ascundere butoane**

Ascunderea butoanelor de pe orice machetă se poate face prin opțiunea "Hide", care este disponibilă în WME Action Center (F2). Aceasta permite configurarea butoanele accesibile pe machetă prin marcarea celor care pot deveni invizibile. Marcarea câmpurilor invizibile/vizibile se face prin click dreapta.

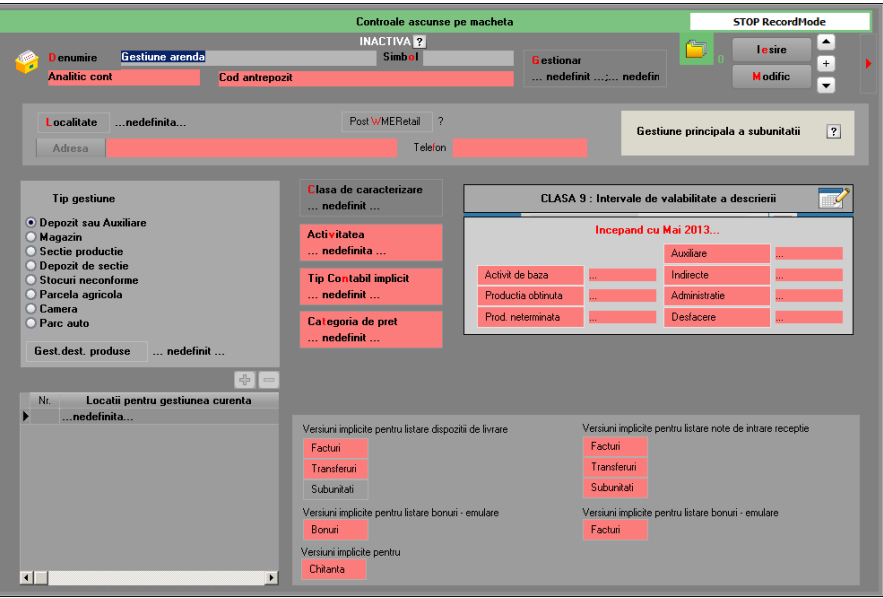

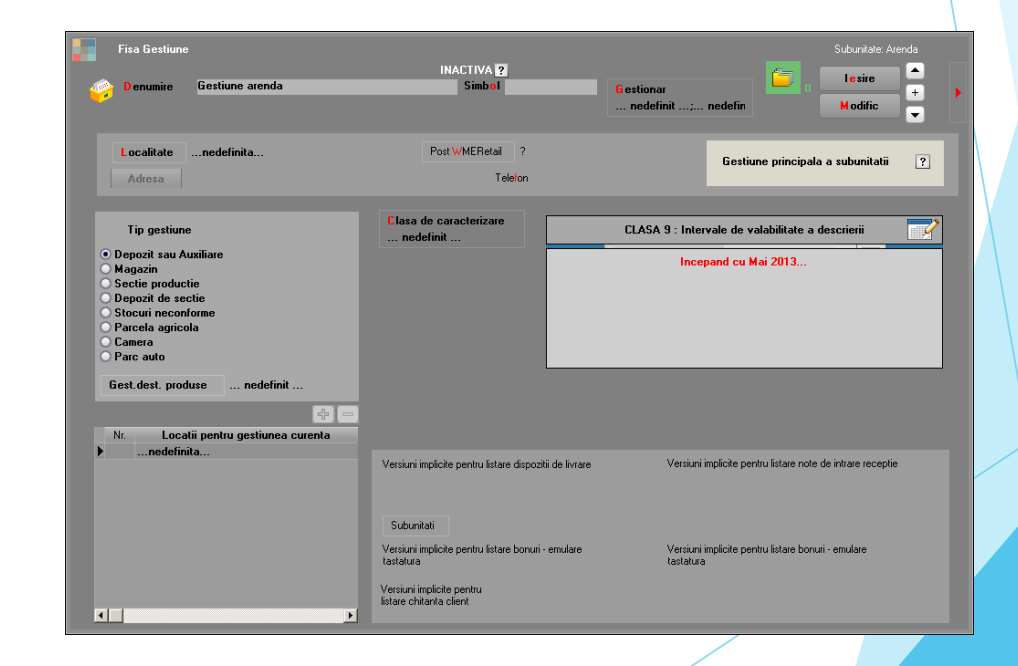

### **Tips**

### <span id="page-7-0"></span>Stiva de mesaje

- Constantele și valorile acestora sunt afișate în zona "Constante utilizate"; la salvarea stivei, constantele se vor regăsi într-un fișier cu extensia "txtK".
- Drepturile de acces care împiedică operarea sunt afișate în zona "Acces respins"; la salvarea stivei, acestea se vor regăsi într-un fisier cu extensia "txtP".
- Butonul de transparență a fost împărțit în două butoane (în stânga sus), care pot fi utilizate pentru a mări sau a scădea nivelul de transparență.
- Pentru copierea direct în Clipboard a textului din Stivă (Mesaje, Constante, Acces respins) se poate folosi dublu-click pe zona respectivă. Aceeași metodă se poate folosi în Alerte și în Coloane suplimentare.

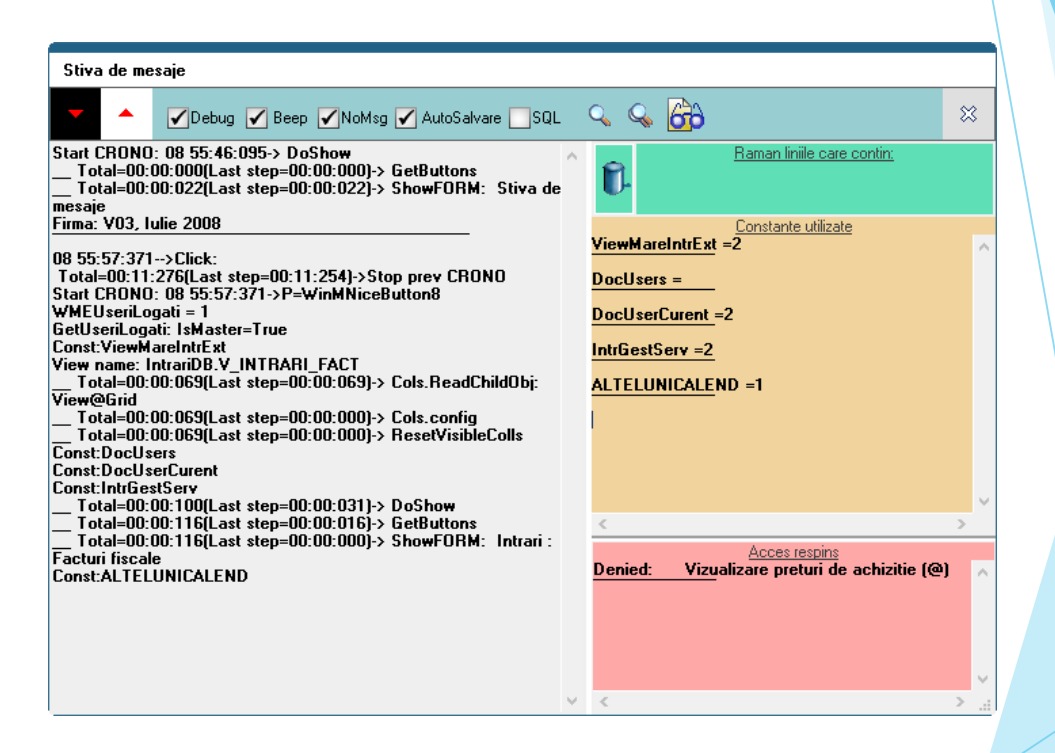

### **Export configurări**

Design-ul, ActivBoard-ul, configurările de machete, valorile constantelor, drepturile de acces se pot exporta pentru a fi folosite și de alți utilizatori. Valorile constantelor și drepturilor de acces se pot exporta fie individual, fie toate simultan.

**Tips** 

### Export valori constante utilizator

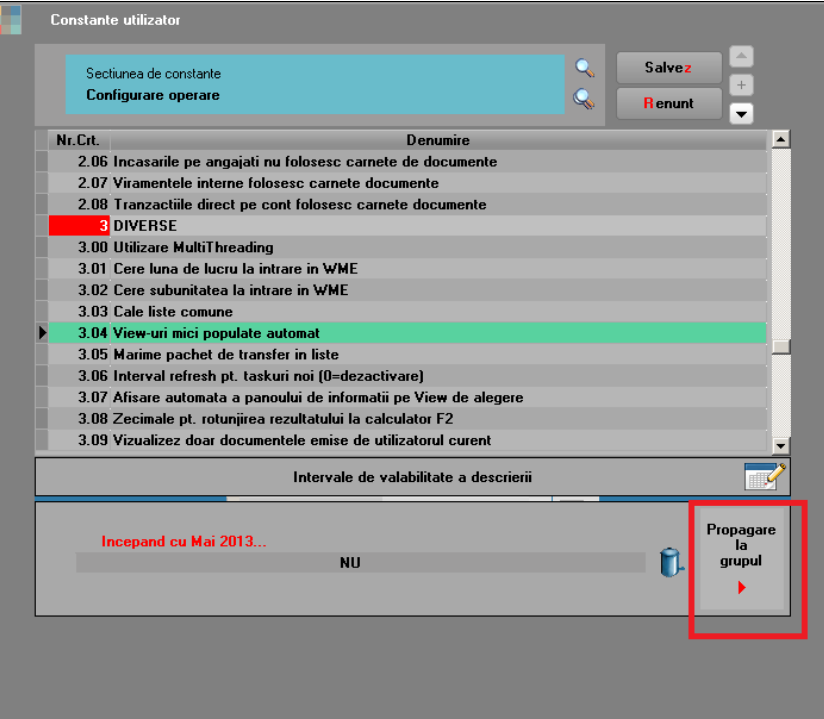

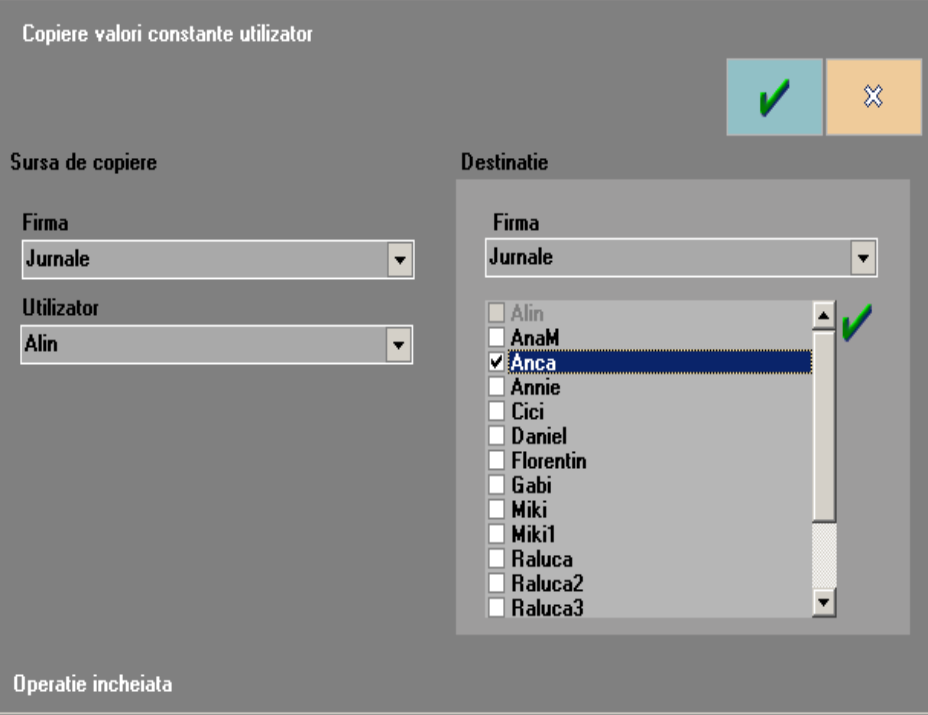

Export individual, direct din constante

Export global din WinMService > Diverse > Copiere constante utilizator

### **Tips**

### **Tips**

### **Export drepturi de acces**

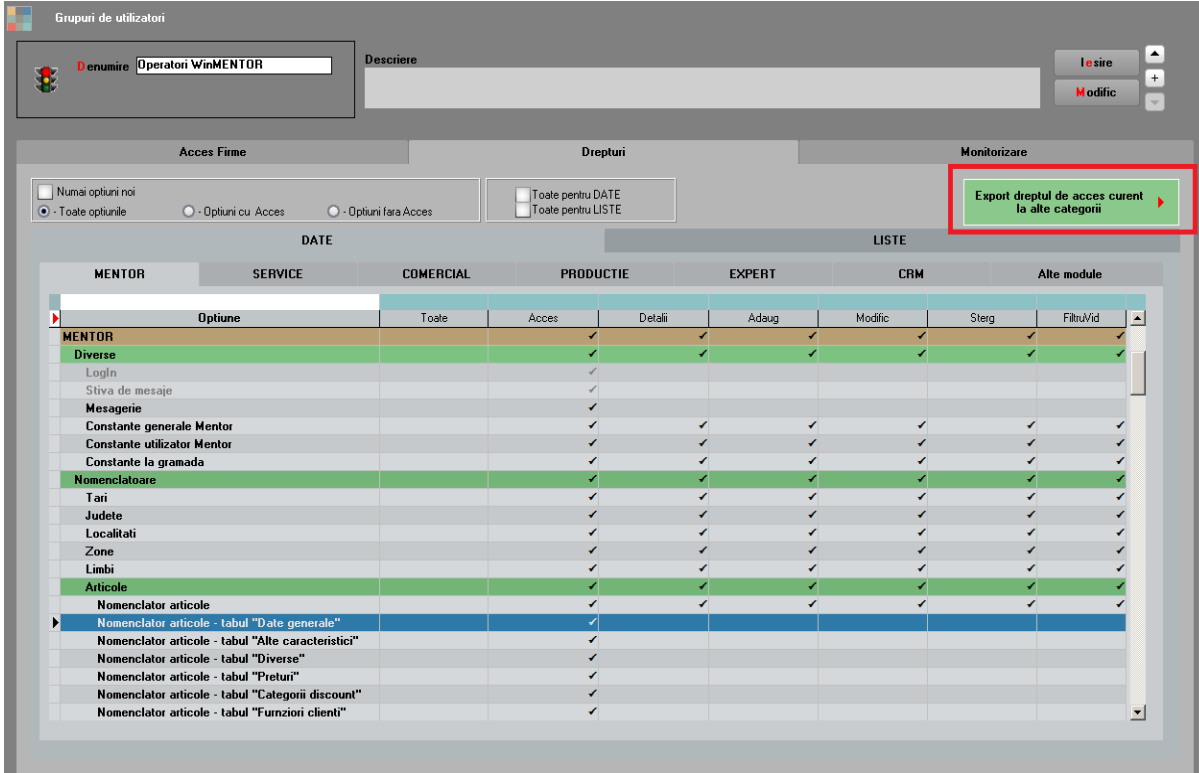

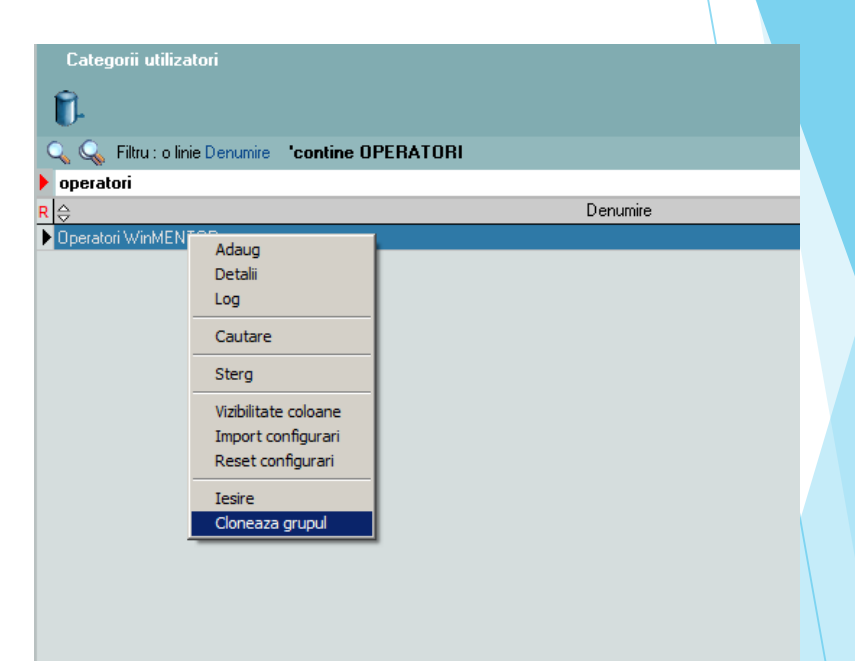

Export individual

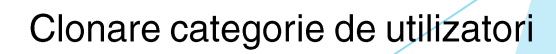

### **Export Design**

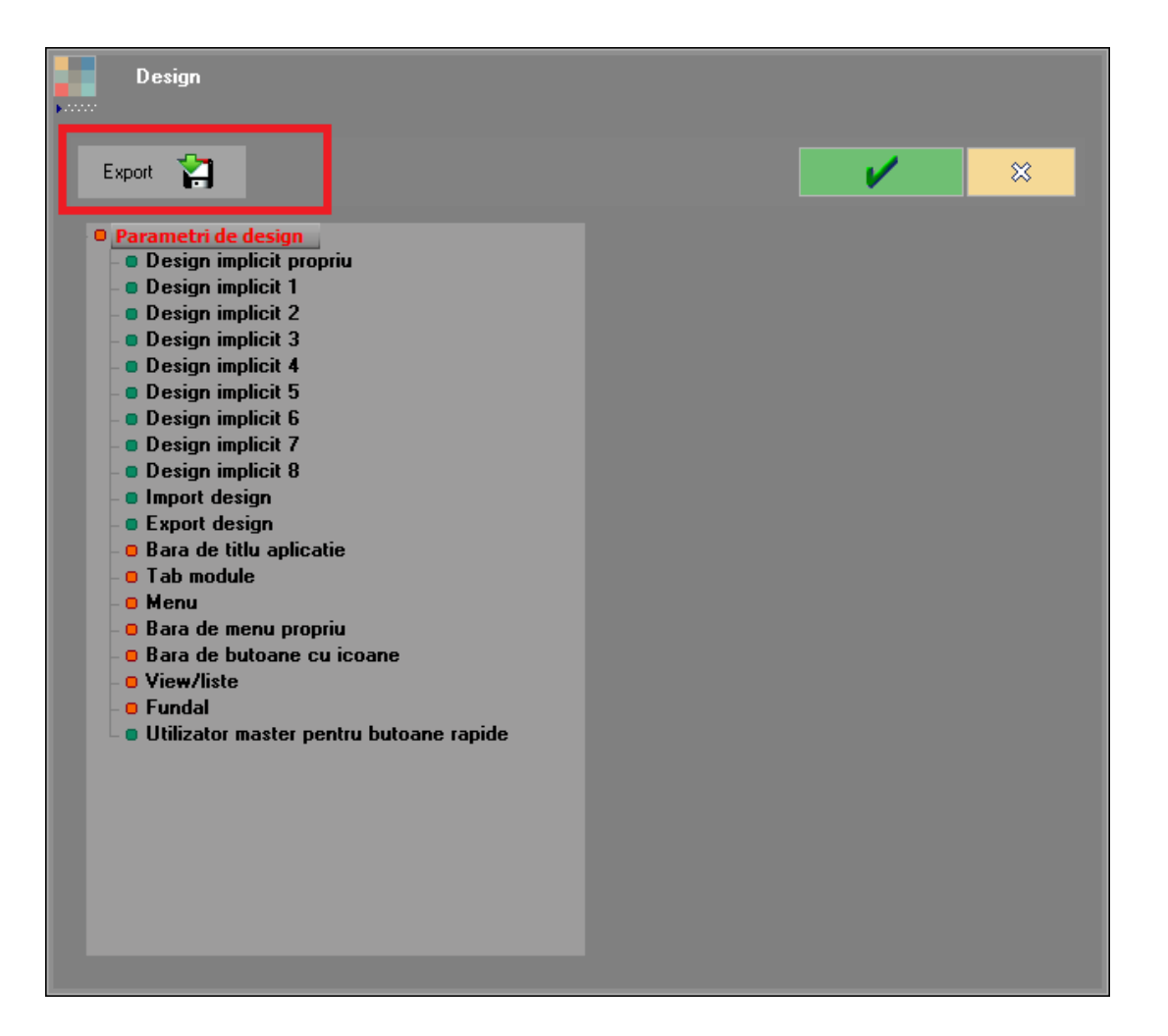

Setările referitoare la Design sunt salvate în fișierul DesignNew.ini.

## **Export Configurări machete**

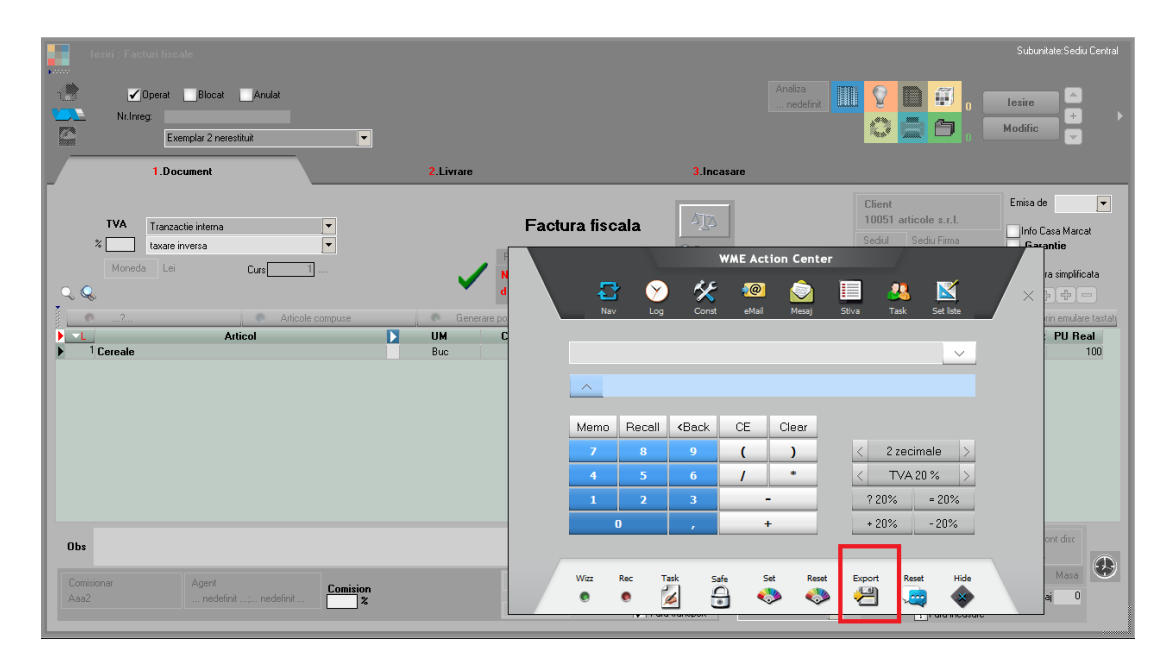

În macheta de configurare a coloanelor din grilă se gasește calea pe disk către configurările machetei.

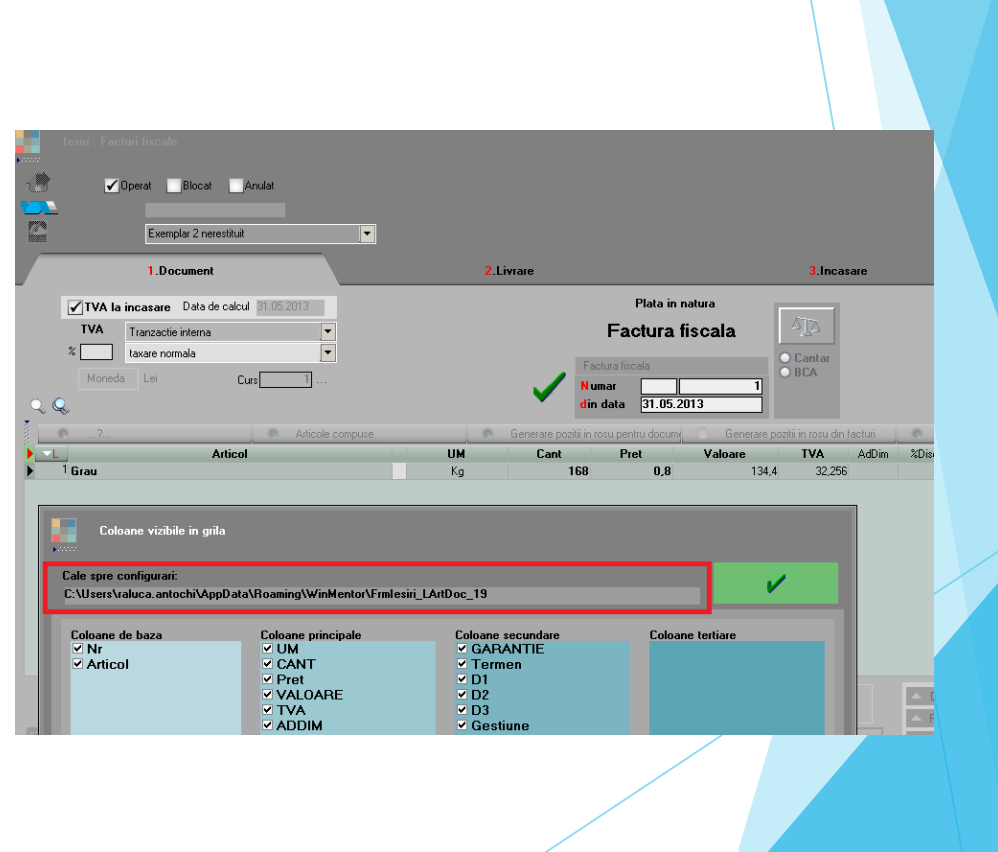

**Tips** 

### l IDS

### <span id="page-13-0"></span>**Export ActiveBoard**

- > WinMService salvează și încarcă setările din fișierul WMEServiceMainForm.ABO situat lângă executabilul WinMService.
- ▶ WMEGroup salvează și încarcă setările din fișierul WME\_FrmGroupMain.ABO situat lângă executabilul WMEGroup. Fișierul utilizat este setat și în Design.ini la rubrica FrmGroupMain=... (de ex: FrmGroupMain=D:\wmenterprise\WME FrmGroupMain.ABO)
- > WME > Date: Dacă se lucrează cu ActiveBoard local, atunci, implicit, se salvează și încarcă setările din fișierul WME\_WMMainFrm.ABO setat în Design.ini la rubrica WMMainFrm=... (de ex: WMMainFrm= D:\WMEnterprise\WME\_WMMainFrm.ABO)
- > WME > Liste: Dacă se lucrează cu ActiveBoard local, atunci, implicit, se salvează și încarcă setările din fisierul WME WMListe.ABO setat în Design. Ini la rubrica WMList=... (de ex: WMListe = D:\WMEnterprise\WME\_WMListe.ABO)

Dacă se Salvează ActiveBoard în altă parte, atunci în Design.ini se salvează noile căi. Orice salvare ulterioară de configurare se salvează și se încarcă automat de acolo (de ex: WMMainFrm= D:\WMEnterprise\date1.ABO sau WMListe=D:\WMEnterprise\liste1.ABO)

După "Salvare ActiveBoard pentru tot grupul de utilizatori", toți userii care fac parte din acea categorie vor încărca setările din ActiveBoard-ul exportat. După orice configurare trebuie să se și exporte pe grupul de utilizatori pentru că altfel, la noua intrare se preiau configurările vechi de la ultima salvare.

<span id="page-14-0"></span>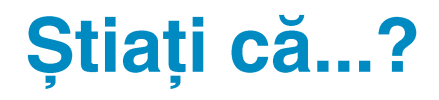

- Click dreapta în cadrul machetei deschide înregistrarea din nomenclator
- Ctrl Insert copie conținutul coloanei din grilă
- F4 face căutare pe orice grilă sau structură arborescentă
- Se poate opera multiselect pentru stergere pe view mare  $\blacktriangleright$
- Shift Click pe linia din listă deschide navigatorul
- Ctrl Click pe linia din listă deschide documentul
- Pe unele liste pe click dreapta se poate deschide "Fișa de magazie" a articolului curent și pe perioada selectată la generarea listei, fără să mai dea OK ori să selecteze perioada (Balanța stocurilor pe furnizori)

l IDS

- Pe unele liste pe click dreapta se poate deschide "Istoric preturi"
- Pentru deblocarea unui modul revendicat nu este nevoie să se efectueze delogarea din WME.  $\blacktriangleright$ Se poate apăsa butonul cu lăcățelul din bara de butoane.

### <span id="page-15-0"></span>**Acces la documente**

Acces la luni:

- Utilizatorul are acces la operare documente în luni de lucru diferite de cea calendaristică= NU, utilizatorul poate vizualiza documente din luna < > luna calendaristică, dar nu poate adăuga/modifica/șterge.
- > La nivel de utilizator: "Are acces numai la luna calendaristică" = utilizatorul nu poate selecta altă lună, deci nu poate vizualiza documente din luna < > luna curentă.

#### Acces la documente:

- Vizualizez doar documentele emise de utilizatorii= se completează cu utilizatorii
- Vizualizez doar documentele emise de utilizatorul curent
- Listez doar documente emise de utilizatorul curent= Conform constantei DocUserCurent (Vizualizez doar documentele emise de utilizatorul curent), în secțiunea de liste sunt aduse documentele emise de alti useri sau doar de userul curent.

### Acces la luna blocată:

La nivel de categorie utilizatori: "Acces la luna blocată" ("Blocare luni pentru toți utilizatorii" din WME > Service > Speciale)

- > Dacă "Acces la luna blocată" = NU, atunci:
	- ▶ dacă utilizatorul= primul Master activ (intrat în aplicație), atunci el poate intra pe documentele din luna blocată, dar nu poate adauga, modifica, șterge
	- dacă utilizatorul= Master, dar nu primul intrat în aplicație, atunci nu poate accesa alte module din luna blocată (rămâne în Service și apare mesajul "Lună blocata pentru operare")
	- dacă utilizatorul nu are bifa de Master, atunci e la fel ca în cazul anterior
- Dacă "Acces la luna blocată" = DA, atunci indiferent de utilizator (Master sau nu), poate accesa documente din luna blocată (acces la adaugă, modifică, șterge)

### <span id="page-16-0"></span>**Constante speciale**

Utilizatorul are acces la operare documente in luni de lucru diferite de cea calendaristica = NU:<br>are ca efect afisarea textului "Acces blocat" pe view mare si "Edit: denied" in Stiva de mesaje la rubrica  $\blacktriangleright$ pentru Drepturi.

### Niveluri de aprobare

Daca setati manual in tabela DIVERSE inregistrari cu tip 12, logice, aveti starile aprobarilor care le inlocuiesc pe cele default:

 $0 =$ Incerta

 $1 =$ Aprobata

2==Respinsa

3==Reanaliza;

Daca setati manual in tabela DIVERSE inregistrari cu tip 11, de la 1 pana la nivelul maxim, aveti nivelurile aprobarilor care inlocuiesc cifrele.

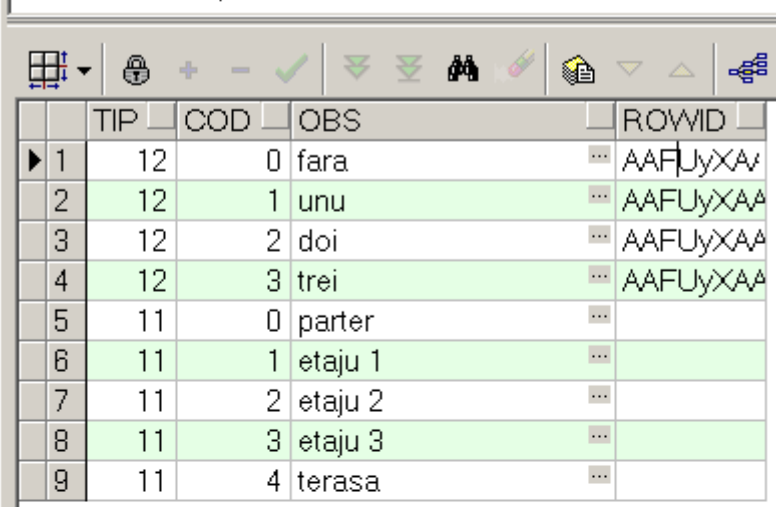

select t.\*, t.rowid from DIVERSE t

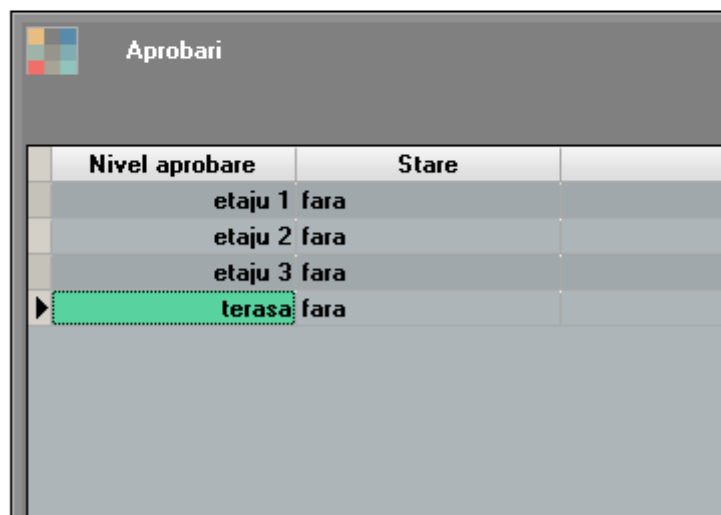

### **Pivotare liste**

Pivotarea se poate face pentru orice listă care nu are coloane de tip sold.

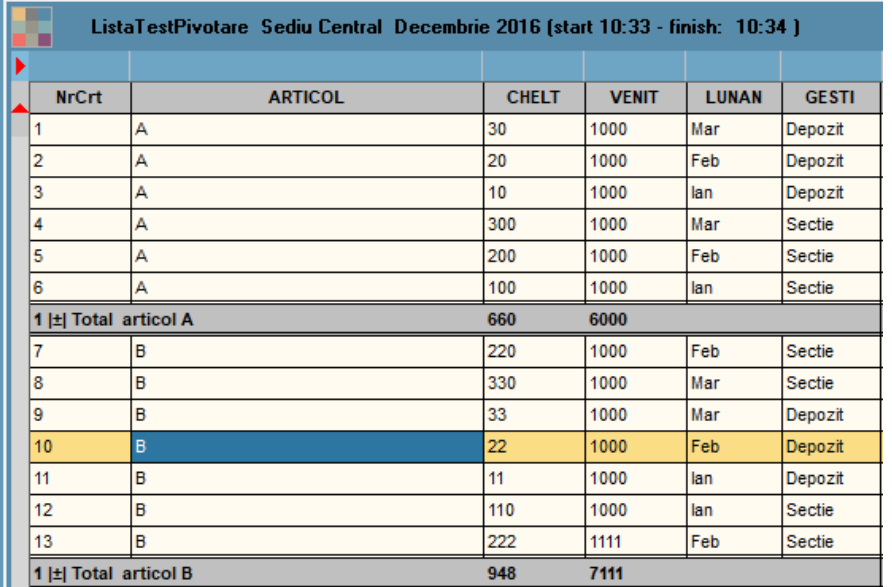

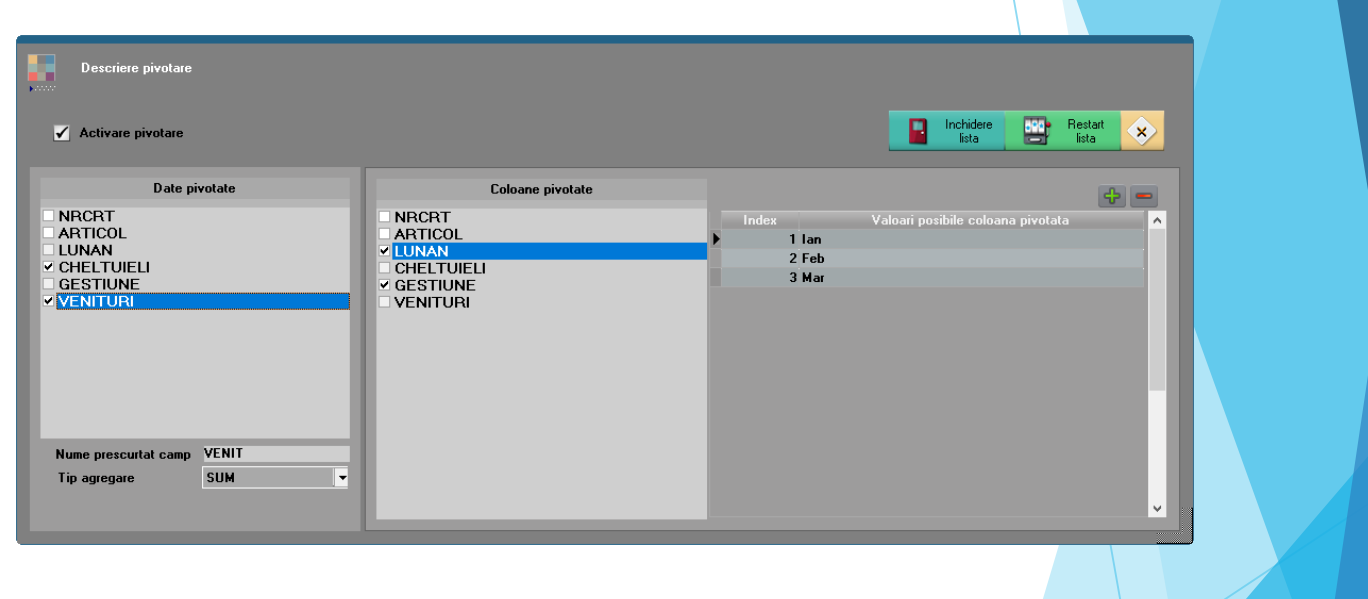

#### ListaTestPivotare Sediu Central Decembrie 2016 (start 10:43 - finish: 10:44)

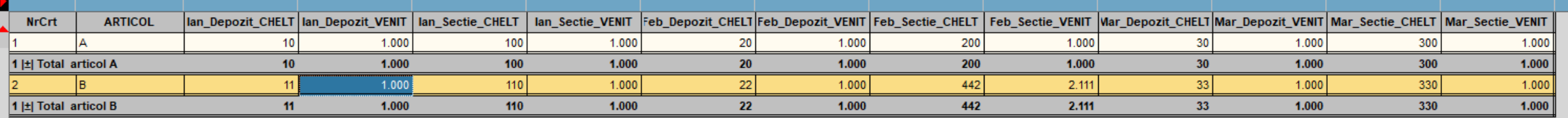

### Liste

### <span id="page-19-0"></span>**Coloane calculate**

- Se pot ordona și trebuie aranjate în ordinea executării lor în cazul în care una depinde de alta.
- Se poate calcula MIN/MAX/SUM pentru valorile de pe o coloană
	- > MIN(coloană)
	- **MAX**(coloană)  $\blacktriangleright$
	- $\triangleright$  **SUM**(coloana1) aduce suma pe coloana1 întreagă (de pe linia cu totalul general al listei)
	- > SUM(coloana1) GROUP BY coloana2 aduce suma pe coloana1 grupată pe coloana2 (face grupare pe coloana2 și aduce în coloana respectivă totalul coloanei1 pe fiecare grup)
	- > SUM(coloana1) WHERE FILTER GROUP BY coloana2- aduce suma pe coloana1 grupată pe coloana2 luând în calcul și filtrul aplicat listei

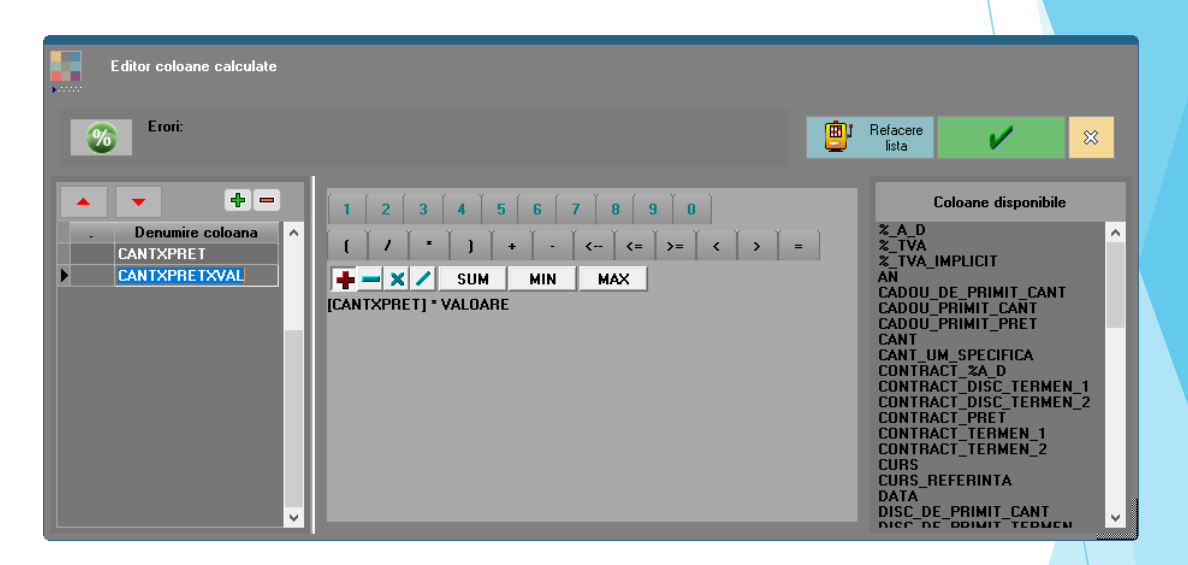

### <span id="page-20-0"></span>**Coloane suplimentare**

- In configurare coloane suplimentare exista o serie de tabele legate de lista respectiva. Daca se doreste legarea altor tabele de cele deja existente trebuie trecute la TABELA DE JOIN, dat un ALIAS (neaparat nou, sa nu mai fie folosit; recomandam de genul xtextx/xtext/textx). La DESCRIERE CONDITII DE JOIN trebuie completata conditia de legatura dintre tabela noua si cea existenta deja.
- Daca tabela adusa prin join are mai multe inregistrari pentru o inregistrare din tabela initala, atunci in lista se vor multiplica liniile existente si coloanele din noua tabela vor aduce informatii diferite. In ex de mai sus, daca un articol are 3 preturi, in lista va aparea articolul respectiv pe 3 linii si pe coloana Pret vor fi aduse cele 3 preturi. Daca vrem sa aduca un singur pret trebuie completata conditia de join sa fie legatura unu  $-$  la  $-$  unu:
- Daca se doreste introducerea unui SQL de aducere date, trebuie ca acesta sa aiba element de join cu unul dintre campurile din tabelele deja existente in coloane suplimentare. In exemplul de mai jos s-a adus suma resturilor din NIRSTOC grupate dupa obiect. Elementul de join este Codobiect.
- Dupa definirea tabelelor si conditiilor de join se apasa pe sageata rosie spre stanga pentru a adauga tabela la Coloane disponibile. De aici se aduc cu dublu-click in Coloane nou introduse care vor fi in lista la urmatoarea apelare. La Descriere expresie pentru coloana se mai pot introduce sql-uri de formatare.
- Dupa definirea coloanelor dorite trebuie repornita lista pentru a le regasi la Coloane vizibile > Coloane neafisate.

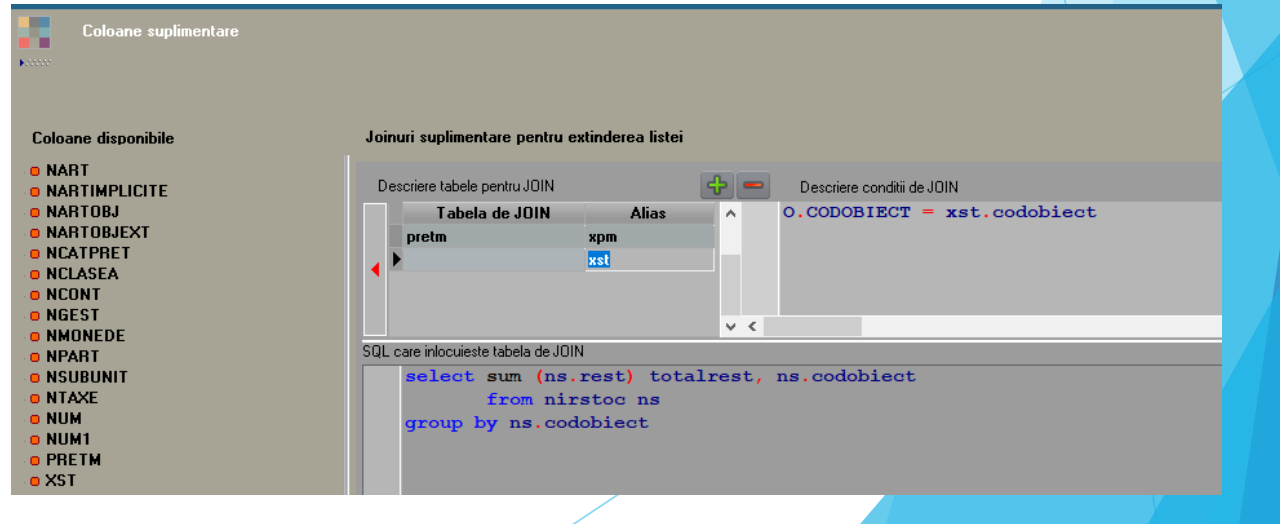

## ISTA

## <span id="page-21-0"></span>**Coloane cu imagini**

În liste se pot configura coloane care să conțină imagini în format BMP, JPG, PNG sau TIF. Imaginile pot fi aduse:

- dintr-un câmp din nomenclatorul de articole unde se completează calea către imaginea respectivă
- din fișiere atașate la nomenclatorul de articole (Pentru al doilea caz, trebuie definită în coloane suplimentare legătura cu tabela DOCUMENTE. Coloanele care se pot utiliza sunt Filename și Doc. (doc.coddoc=AliasNART.codarticol and doc.tipdoc=501 and doc.tipdocument=1). Dacă se dorește afișarea imaginilor în etichete trebuie folosit parametrul "Imagine din coloane listă".

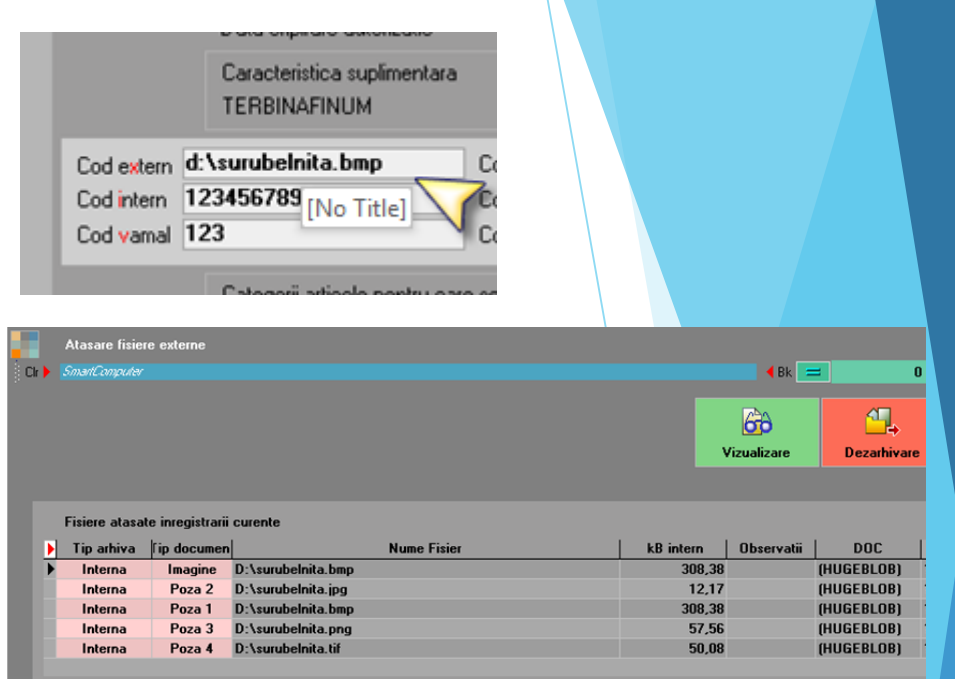

ATENTIE! Tip arhiva "Externa" salveaza doar calea catre fisier. Fisierul trebuie sa

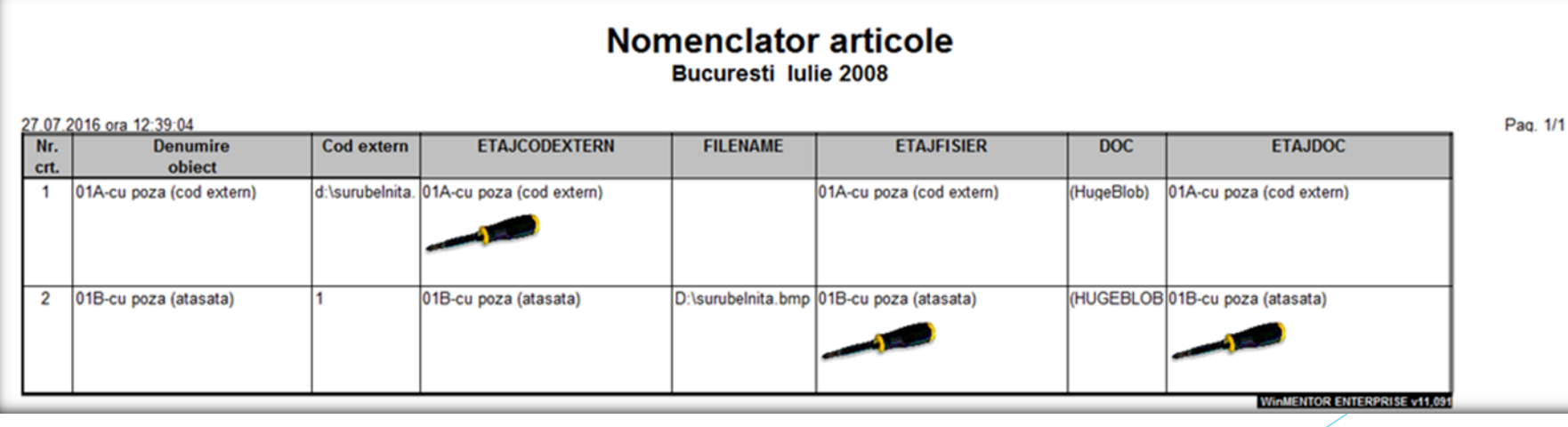

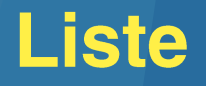

### <span id="page-22-0"></span>**Filtre**

**Filtrul listei** (Configurare > Filtrare) poate fi afectat de filtrul grilà (cel introdus pe linia de deasupra capului de tabel) în 4 moduri care se pot alege la aplicarea filtrului grilă sau conform constantei "Tip filtrare liste":

- Căutare pe datele existente: caută între liniile filtrate după condiția de filtru listă pe cele care îndeplinesc condiția din filtru grilă (lista nu mai are grupuri și totaluri)
- Inlocuire fitru listă cu filtru grilă: se șterge filtrul listă și se înlocuiește cu cel din filtru grilă (varianta veche)
- Înlocuire filtru listă cu suma filtrelor, se cumulează ambele tipuri de filtre (cu "Si" între ele)
- Suplimentare temporară filtru listă: filtrul listă rămâne fixat, se suplimentează cu filtrul din grilă, dar doar temporar - nu se salvează.

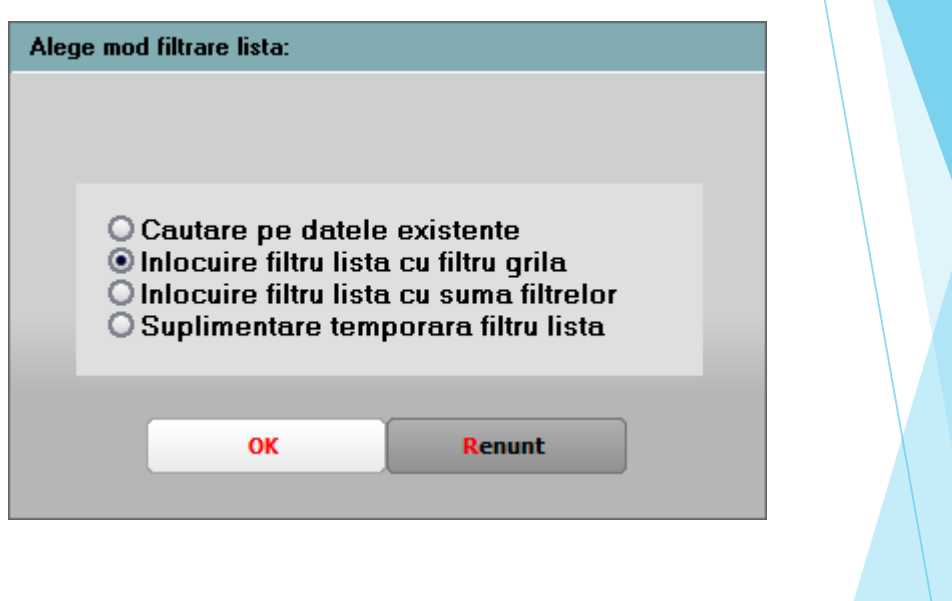

### <span id="page-23-0"></span>**Grupări speciale în liste**

Într-o listă necentralizată, dacă toate grupurile sunt fără titlu și subtotal, atunci se face automat centralizare pe linie după grupurile definite.

Liste

În lista centralizată, dacă toate grupurile sunt fără titlu și subtotal, cu excepția ultimului grup care are bifă de subtotal dar fără text, atunci pe linia de total se afișează pe coloane conținutul grupului (linia de total grup va fi completată doar pe coloanele din grupare; mai jos este exemplificată lista de intrări)

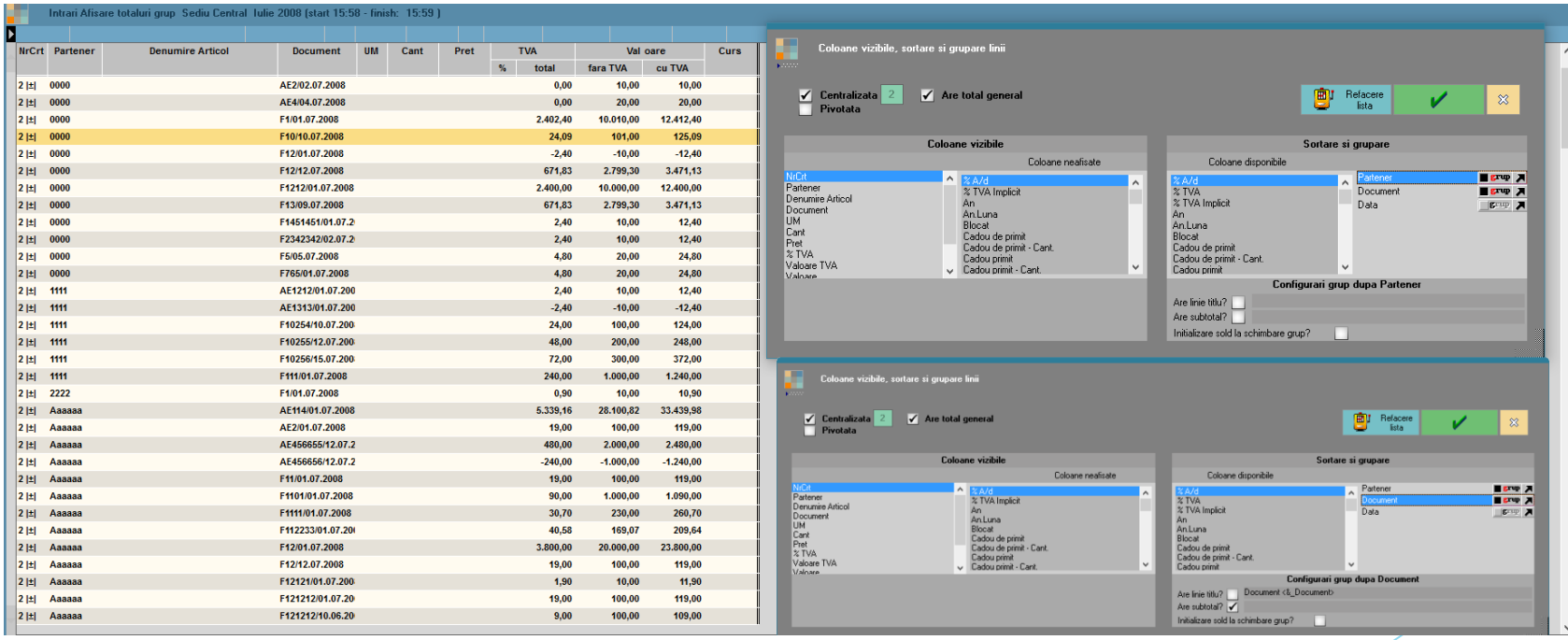

### Valori atribute pe coloane

Afișare valori atribute pe coloane suplimentare în listele în care există denumiri de obiecte: la nivel de atribut trebuie definită Denumire coloană suplimentară.

În orice listă se va găsi NARTOBJATR în Tabele suplimentare. La aducerea acestor coloane pe listă, ele vor conține doar valoarea de atribut aferentă obiectului respectiv.

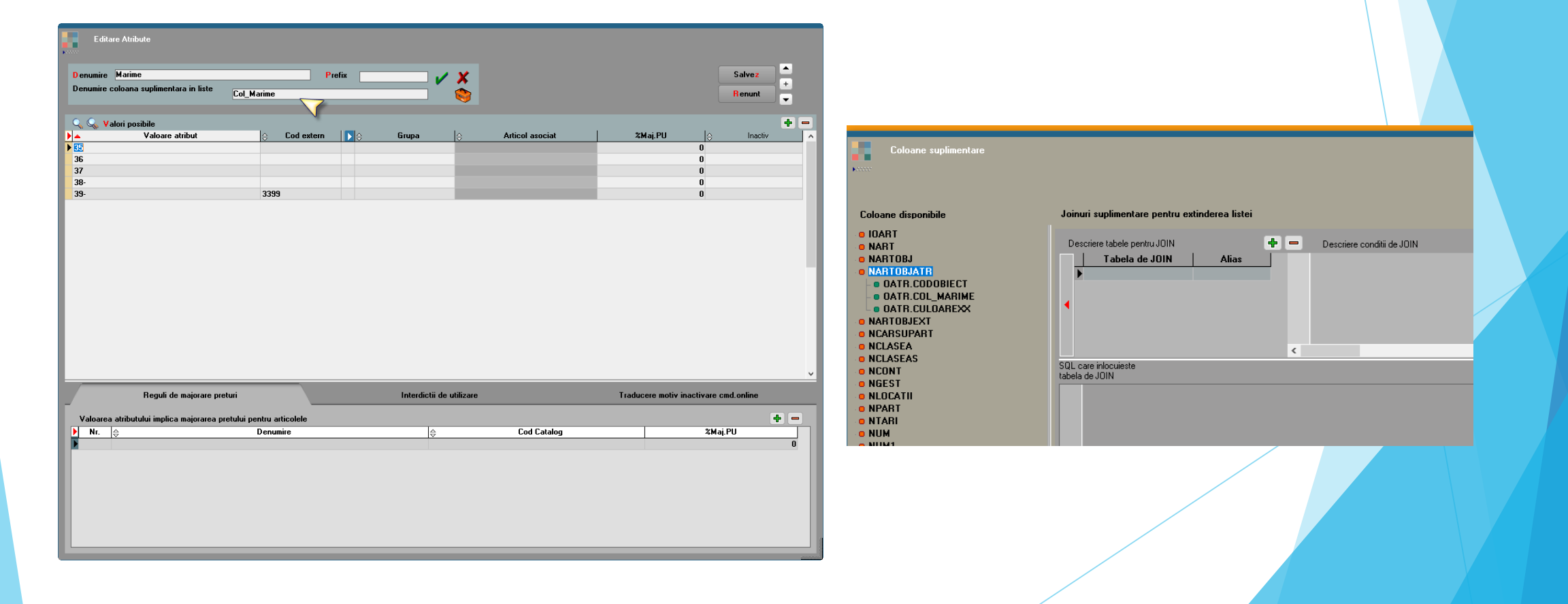

### <span id="page-25-0"></span>Marcare documente neoperate/neaprobate

Documentele anulate neoperate sau se generează/listează cu textul aferent implicit afișat peste lista respectivă. Dacă se dorește eliminarea acestei marcări a documentelor neoperate, se poate seta constanta "Marcare document neoperat la listare" = Nu

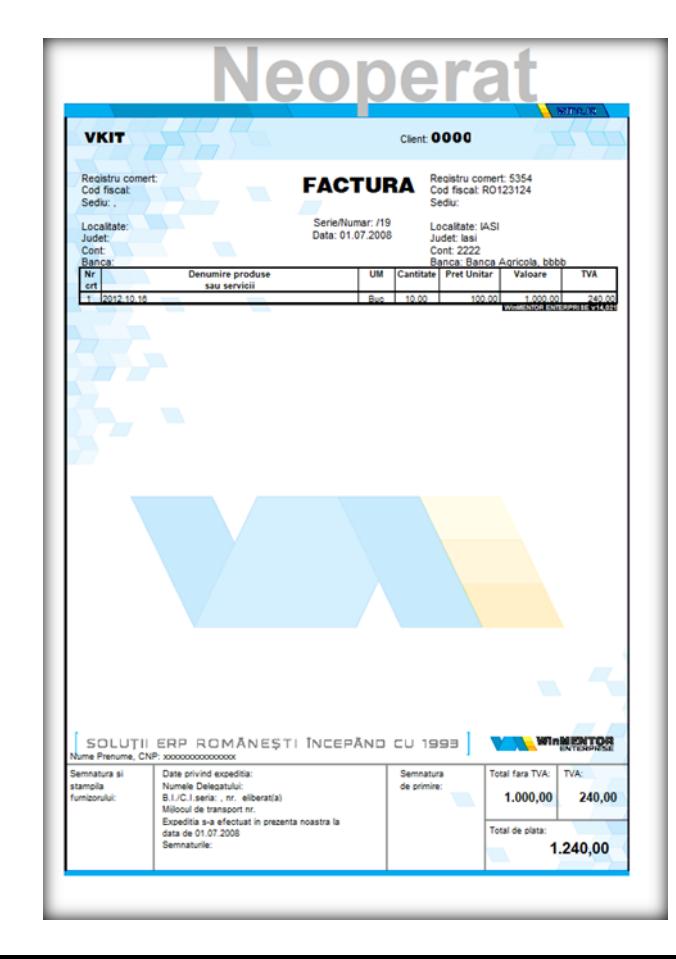

Documentele neaprobate - comenzi furnizori, clienți, subunități, oferte furnizori - se listează cu textul aferent implicit afișat peste lista respectivă. Dacă se dorește eliminarea acestei marcări a documentelor neoperate, se poate seta constanta "Marcare document neoperat la listare"= Nu

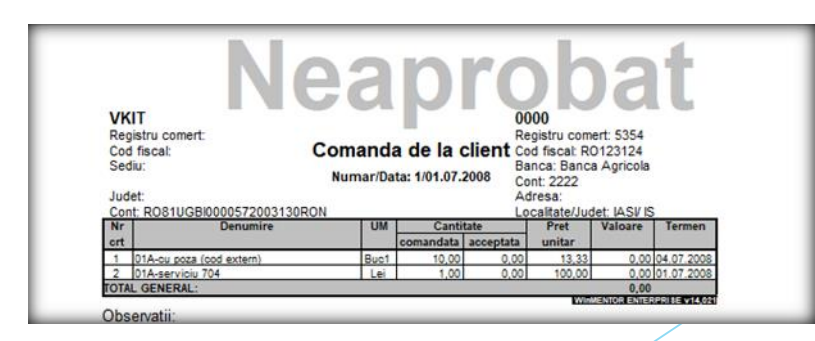

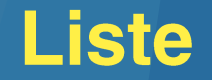

### **Afisare coloana in Antet/Final**

Se pot afisa informatii din linii lista in Antet / Final document daca respectiva informatie este pe prima, respectiv ultima linie de pe pagina respectiva (linie de titlu grup, linie simpla sau linie de total grup). De aceea trebuie facuta grupare cu trecere la pagina noua dupa respectiva coloana. Daca se doreste afisarea mai multor parametri treb facuta grupare dupa toti, cu trecere la pagina noua pe ultimul grup, cu bifa de Titlu si Total pe ultimul grup dar fara text la descriere. Astfel, pe titlul grupului si pe totalul lui se vor afisa informatiile de pe coloana si vor fi duse si pe Antet / Final. Paramentrul folosit trebuie sa fie <&NUMECAMP>.

- <span id="page-27-0"></span>Listare parametru din total grup cu trecere la pagină nouă: funcționează afișarea cu trecere la rând nou sau extragerea de rânduri: <&b80#umecoloana>, <&R1#numecoloana>, <&R2#numecoloana>.
- Listare parametru specific listă sub formă de cod de bare: trebuie instalat un font care să genereze aceste coduri de bare (de exemplu, http://www.barcodesinc.com/free-barcode-font/). Configurarea unui parametru trebuie să fie sub forma de mai jos:

#### <nf=Free 3 of 9 Extended><mf=24> \*<& DOCUMENT NUMAR>\*

- Listare coloane cu valori afisate sub forma de cod de bare: pentru a putea fi citita de scaner, trebuie afisata informatia intre stelute (ex: \*codarticol\*) prin intermediul coloanelor etajate (ex: "\*"+VALOARE+"\*") si apoi setat fontul noii coloane cu cel special pentru cod de bare.
- Listă fără grilă și pastilă WME: Lista trebuie filtrată astfel încât să nu aibă linii, nu trebuie să fie centralizată și nici nu trebuie să aibă total general.
- Numerotare grupuri: optiune valabilă pentru grupurile din liste. La descriere Titlu și Subtotal grup pe click-dreapta se poate allege "NrCrt Grup" care numerotează grupurile afișate în listă.
- Total calculat ca medie a valorilor din grupul respectiv: la Coloane calculate s-a introdus parametrul UNITAR. Coloana<br>nouă se calculează cu formula: Coloana inițială / UNITAR. La "Coloana X are total?" se bifează "Expresi
- Exportul listelor cu header și/sau footer se face dacă se setează constanta "Export liste inclusiv header și footer".<br>"Constanta Separator câmpuri la export liste" setează caracterul folosit în aceste situații la exporturi
- Manager liste: se poate schimba setul aferent unei versiuni de listă (doar lista cu id = 0 nu se poate muta pe alt set).
- Pentru a putea activa/dezactiva propunerea de nume câmpuri/tabele la crearea coloanelor suplimentare se poate seta constanta: Editorul SQL fără propunere de nume tabele/câmpuri

### **Grafice**

Pe orice listă veți vedea în dreapta jos un buton care afișeaza datele sub formă grafică.

News: s-a introdus posibilitatea de filtrare și ordonare pe total grupuri

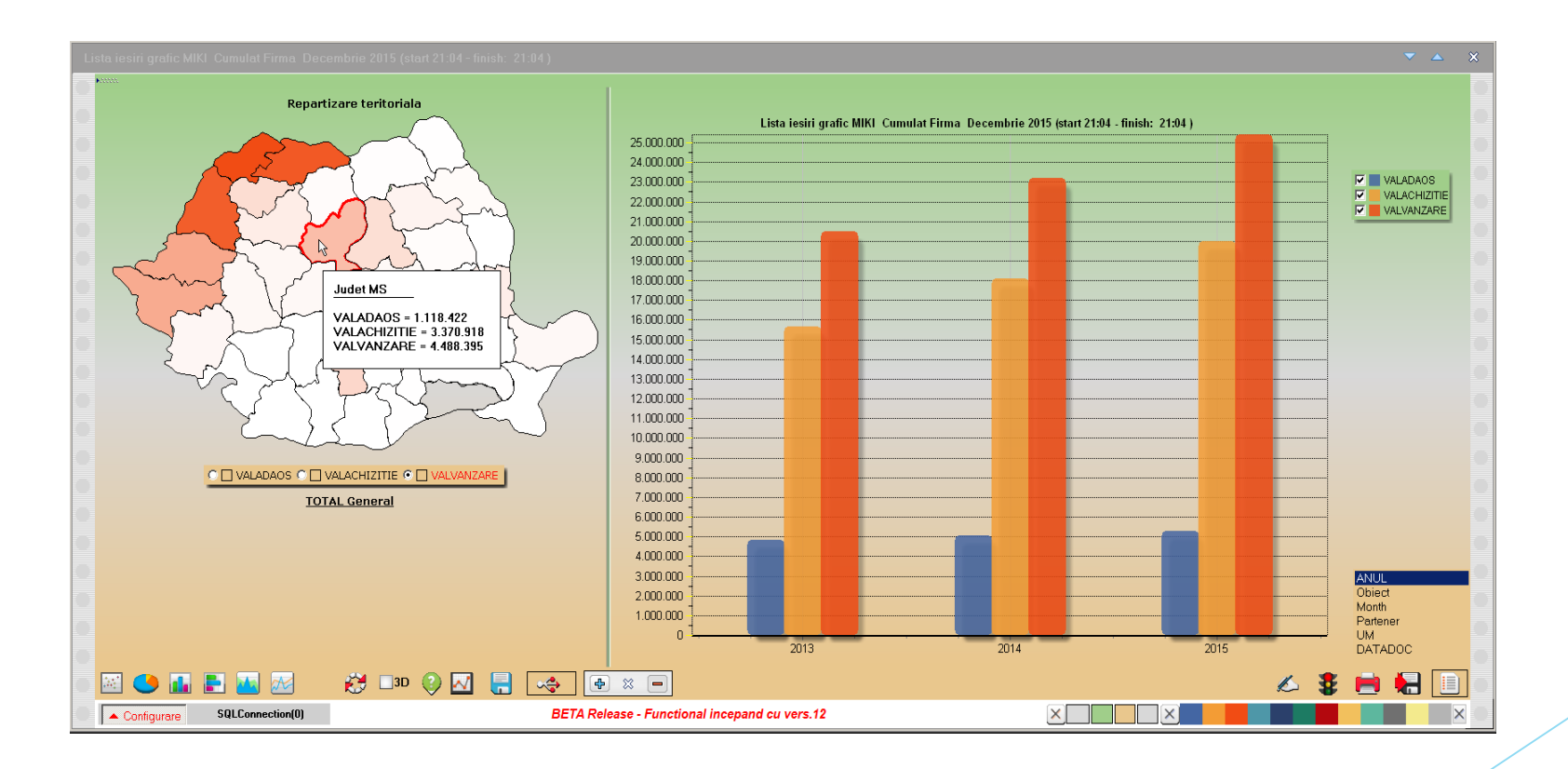

### **DashBoard**

Această facilitate permite afișarea la apelare din menu sau automat la intrarea în WME a unei forme care cuprinde o serie de liste generate prin joburi de listare. Listele pot fi sub formă de raport sau de grafic, după cum e salvată versiunea respectivă de configurări.

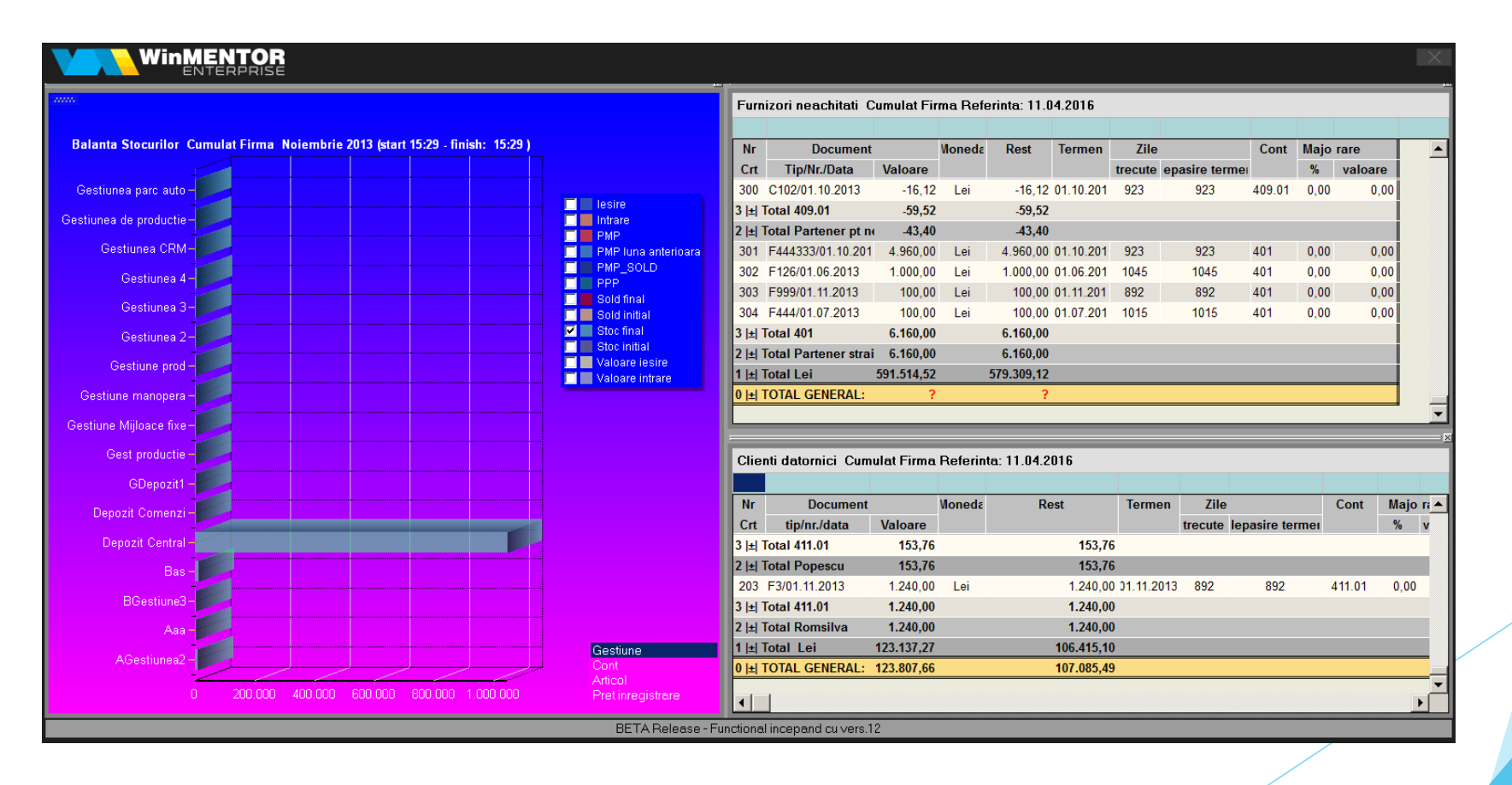

### <span id="page-30-0"></span>**Liste proprii**

Listele proprii funcționează acum pe modulul AdminJobs.

Pentru a putea genera liste proprii pe anumite intervale de timp, se pot utilizata următoarele variabile:

PKG\_GLOBALS.datastart PKG\_GLOBALS.datastop PKG\_GLOBALS.lunastart PKG\_GLOBALS.lunastop PKG\_GLOBALS.anstart PKG\_GLOBALS.anstop

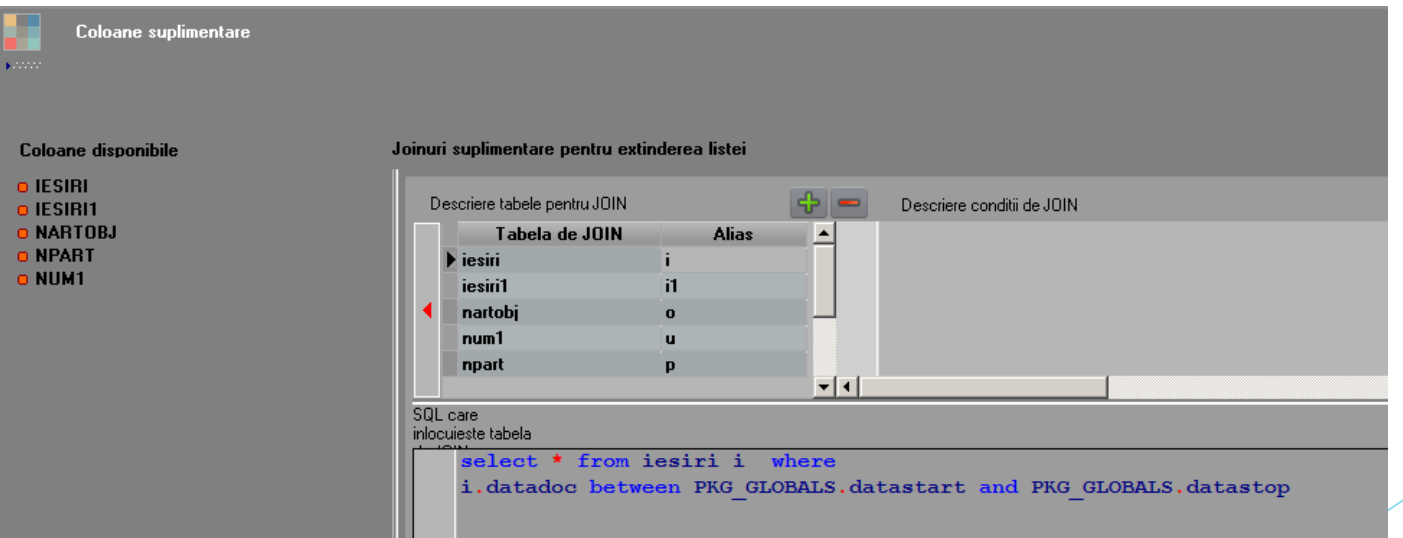

### **Liste**

### Deschidere documente din liste proprii

Pentru a putea deschide documente cu click dreapta din liste proprii, trebuie aduse în coloane suplimentare tipul și codul documentului (TIPDOC, CODDOC) din tabela master, iar la Display se va folosi: NAV\_TIPDOC și NAV\_CODDOC.

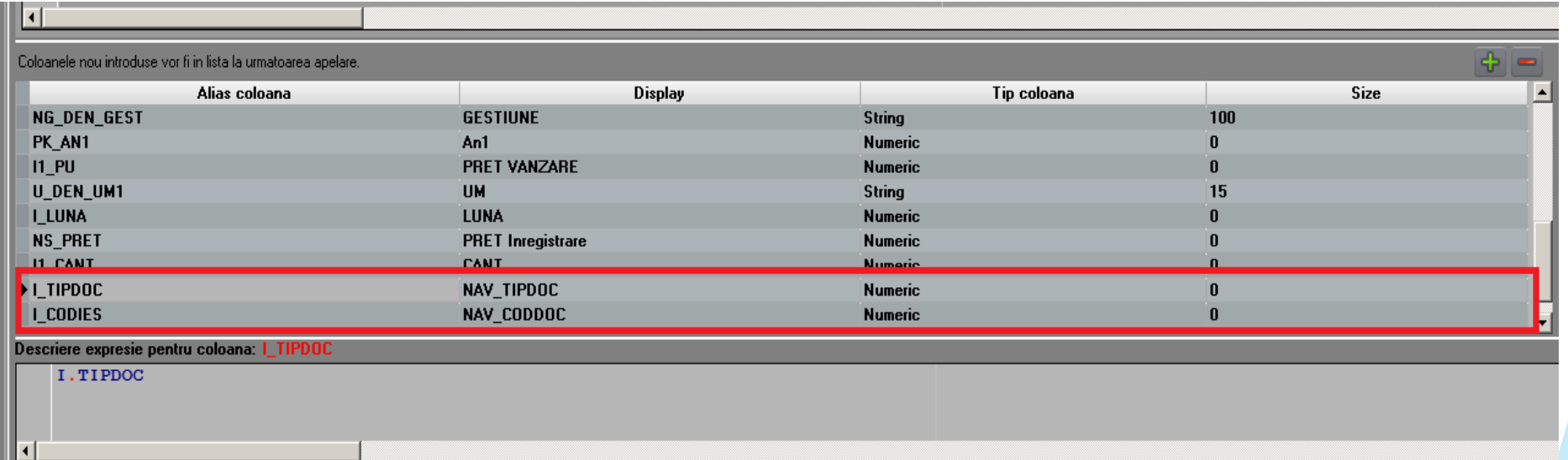

Exemplificare tabelă leșiri

### Deschidere nomenclatoare din liste proprii

Pentru deschiderea nomenclatoarelor trebuie adusă în coloane suplimentare cheia de identificare a înregistrărilor din nomenclator și apoi adăugată o linie suplimentară cu TIPDOC. La Display se va scrie NAV\_TIPDOC si NAV\_CODDOC iar la expresia coloanei TIPDOC se poate folosi unul din codurile de mai jos:

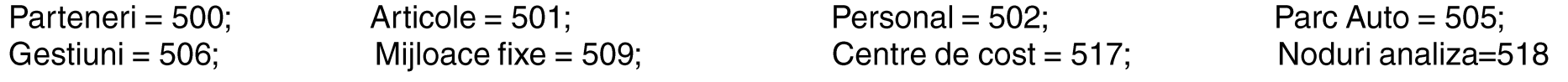

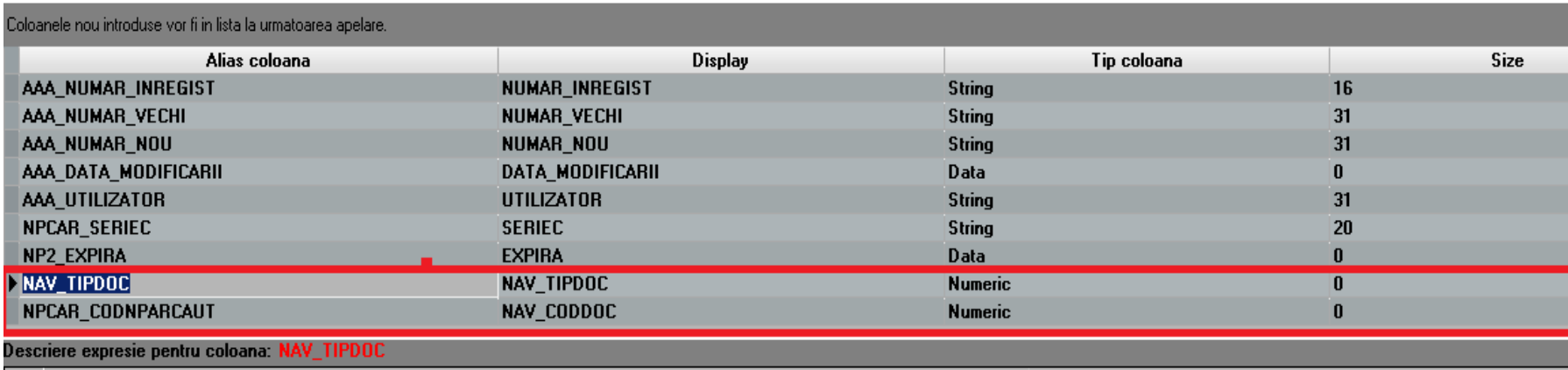

505

Exemplificare tabela Nparcaut

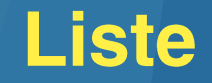

### **Explicatii coloane liste**

Se pot afisa explicatii suplimentare pe coloane liste pe o bulinuta verde care apare pe coloana respectiva daca la Formatare lista > Aspect coloane > Celule date > Observatii coloana se completeaza explicatia dorita

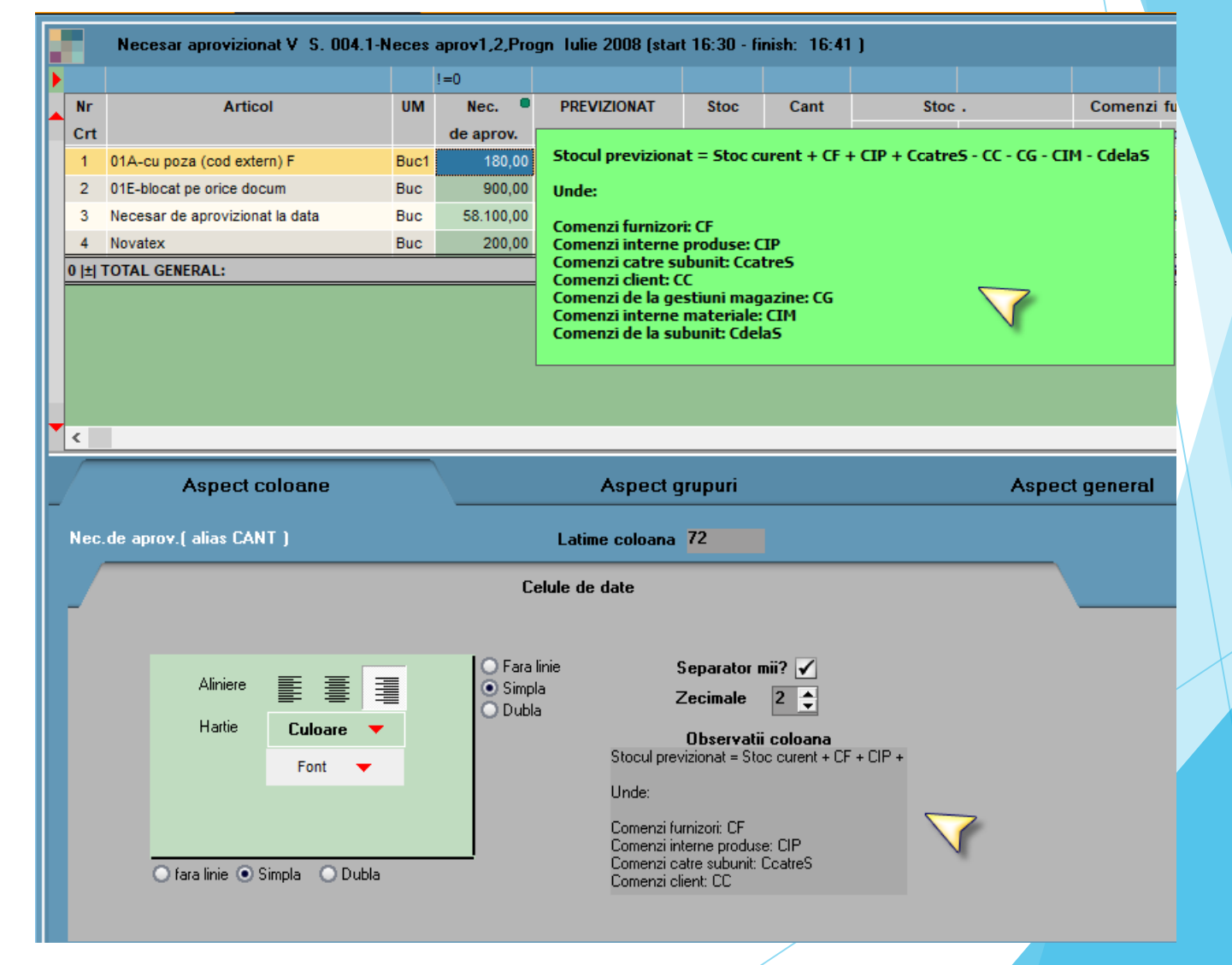